Создание элементов управления и гипертекстовых ссылок

#### Алгоритм создания презентации

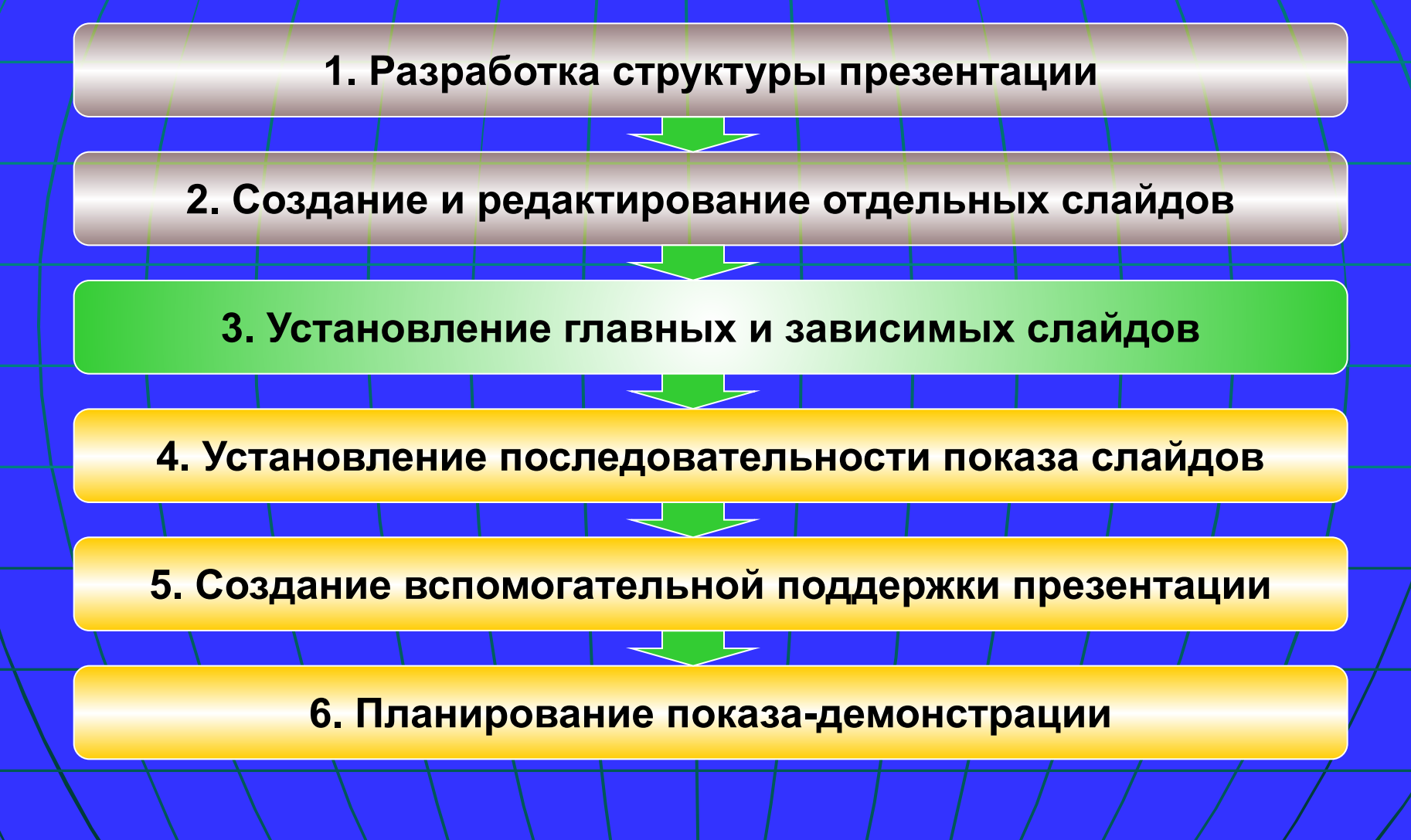

# Этап 3 алгоритма создания презентации **Установление главных и зависимых слайдов**

### Структурная иерархия слайдов презентации

**GTALE** 

В некоторых случаях не удается разместить всю необходимую информацию на ограниченном количестве слайдов, поэтому **приходится разделять** ее на **основную** и **дополняющую**.

 В данной ситуации необходимо четко представлять **структурную иерархию слайдов презентации:**

❑ главные слайды – раскрывающие основное содержание презентации (темы, раздела, подраздела, основные понятия и т.д.); ❑ зависимые слайды - поясняющие, дополняющие, иллюстрирующие объекты основной части презентации.

## Гиперссылки и управляющие кнопки MS PowerPoint

**GTALE** 

 Для эффективного перемещения между отдельными слайдами, разделами и подразделами, от основной информации к дополнительным или уточняющим сведениям презентации следует использовать **гиперссылки** и **управляющие кнопки** MS PowerPoint.

**Гиперссылки применяются также/при** оформлении **оглавления** презентации.

## Принципы работы с гиперссылками в MS PowerPoint

**GTAIT 3** 

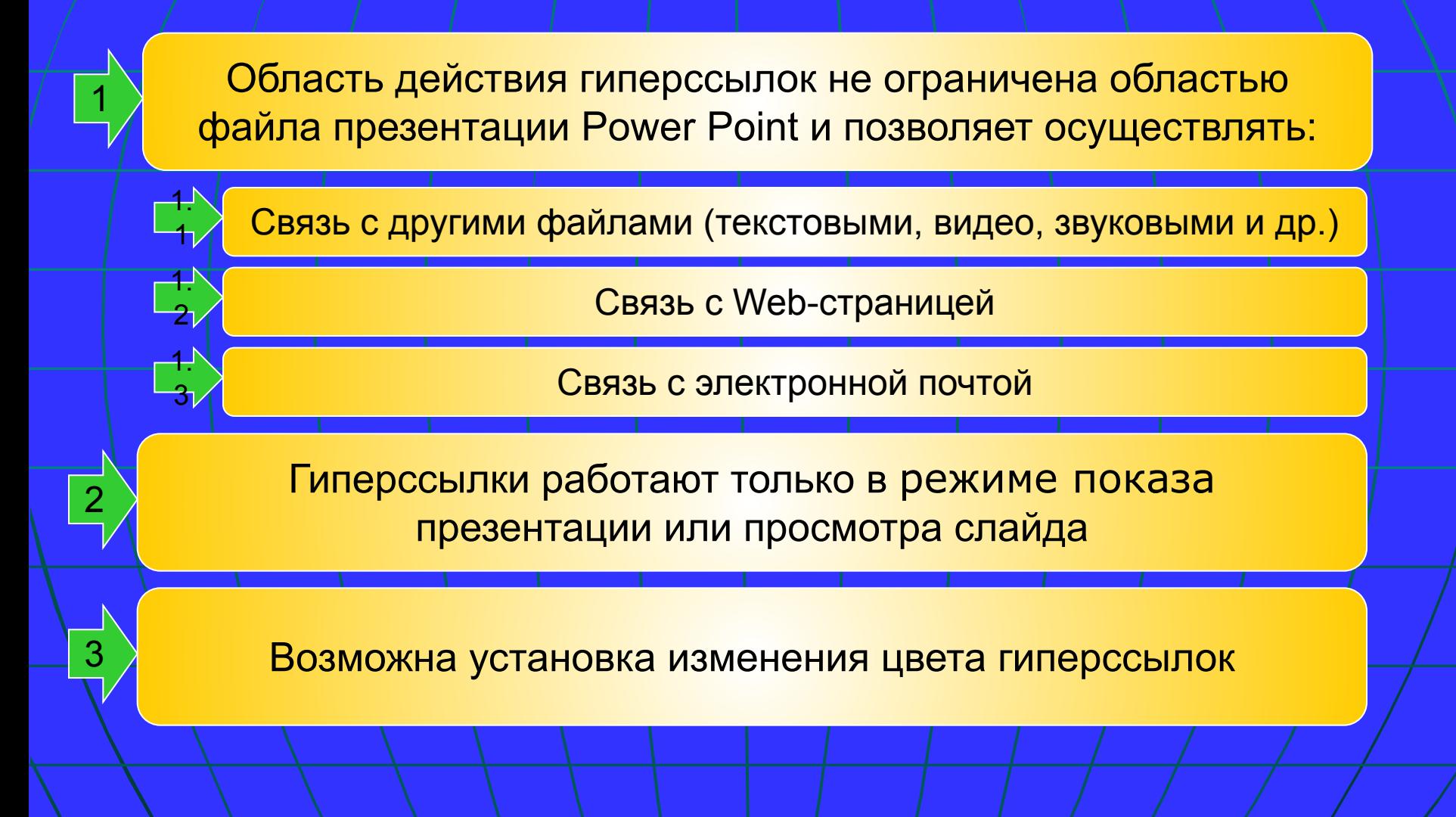

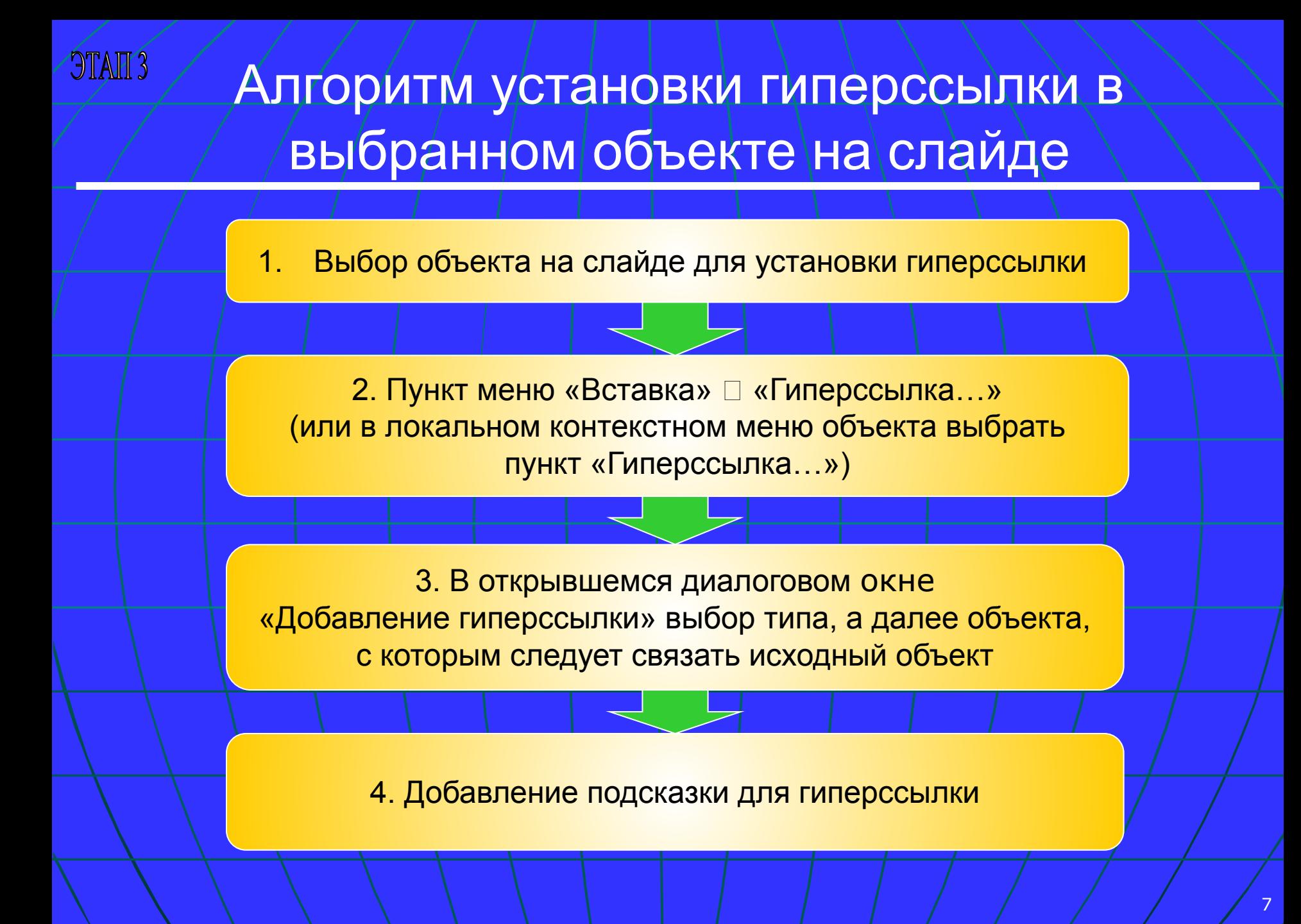

### Установка гиперссылки в выбранном объекте на слайде

#### Выбранный объект – элемент текста

**GTALE** 

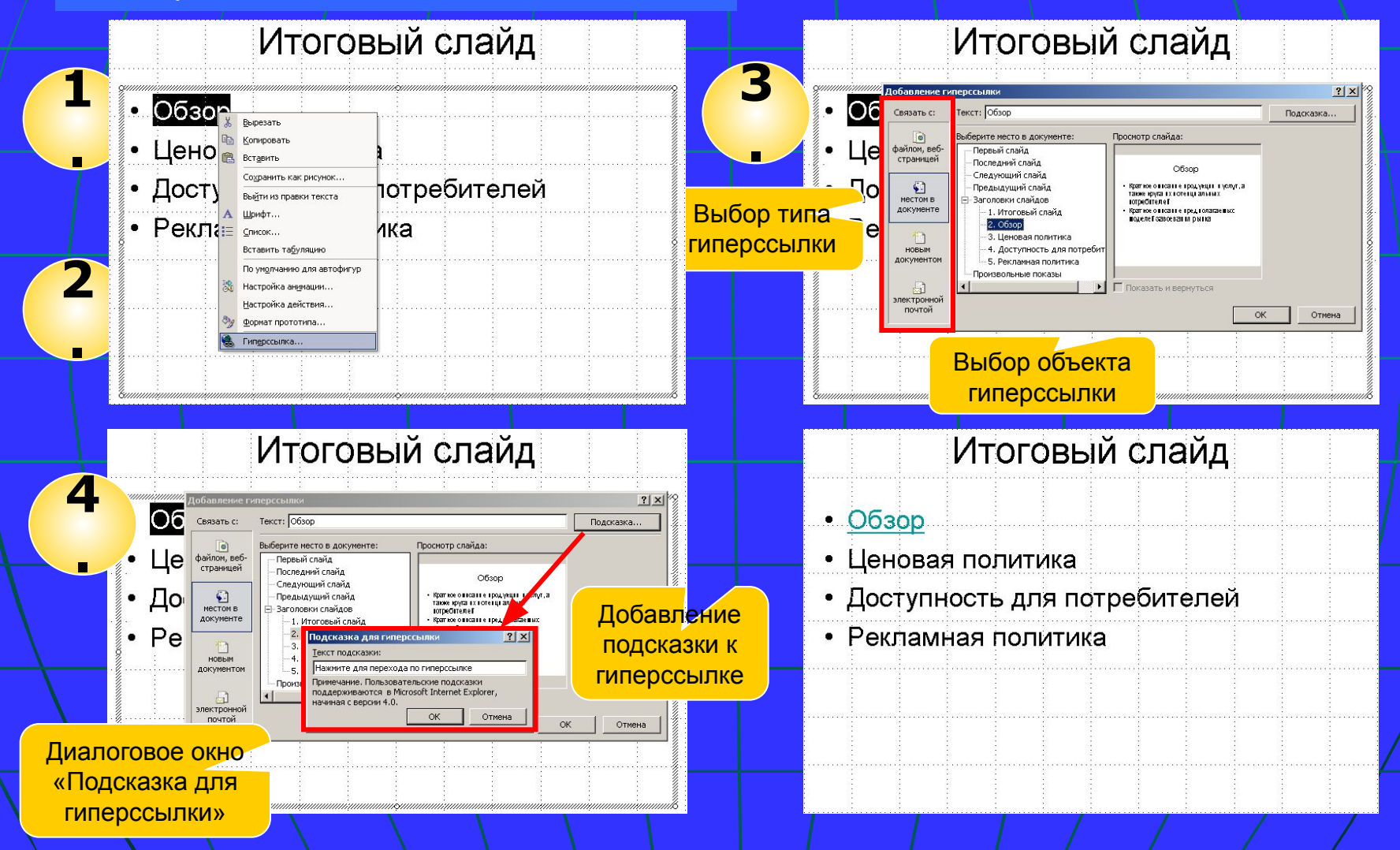

### Гиперссылка в выбранном графическом объекте на слайде

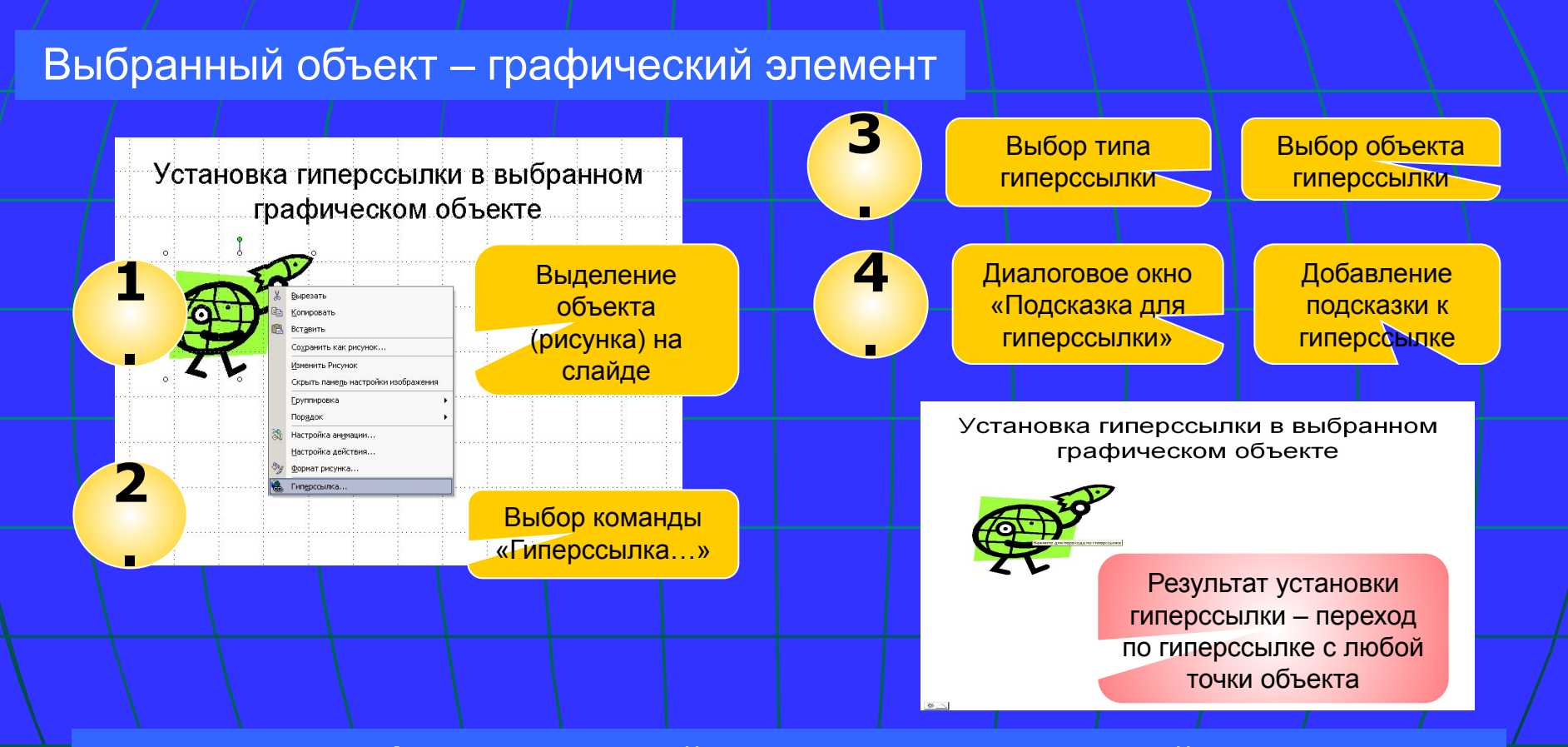

Алгоритм такой же, как рассмотренный на предыдущем слайде при установке гиперссылки в текстовом объекте.

### Цвет гиперссылок

 **Цвет гиперссылок** задается **цветовой схемой** презентации. Чтобы изменить цвет гиперссылки, следует открыть **цветовую схему** и изменить параметры **«Акцент с гиперссылкой», «Акцент с последующей** 

**гиперссылкой»**.

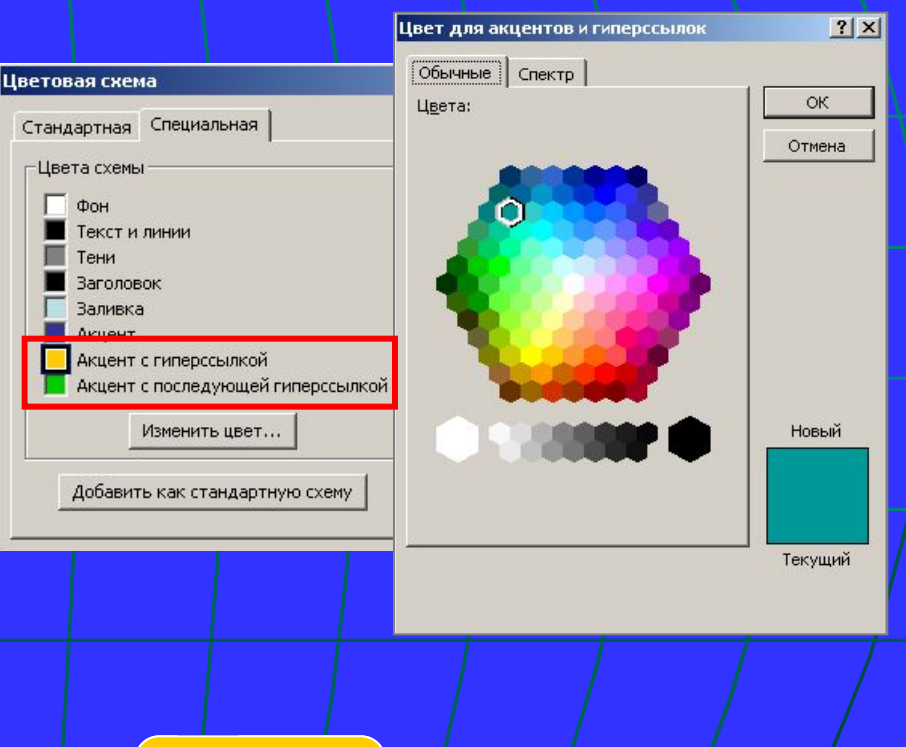

Диалоговые Диалоговые<br>окна выбора гиперс<mark>цвета</mark>

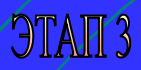

#### Алгоритм изменения цвета гиперссылок

1. Выбрать в области задач пункт «Дизайн слайда – Цветовые схемы»

2. В нижнем правом углу области задач нажать на ссылку «Изменить цветовые схемы…»

3. В открывшемся диалоговом окне «Цветовые схемы» выбрать вкладку «Специальная»

4. Изменить цвет в пунктах «Акцент с гиперссылкой» и «Акцент с последующей гиперссылкой» списка «Цвета схемы»

Такой же алгоритм действий применяют при создании цветовой схемы презентации

#### **GTALE** Алгоритм изменения цвета гиперссылок Этап 1, 2

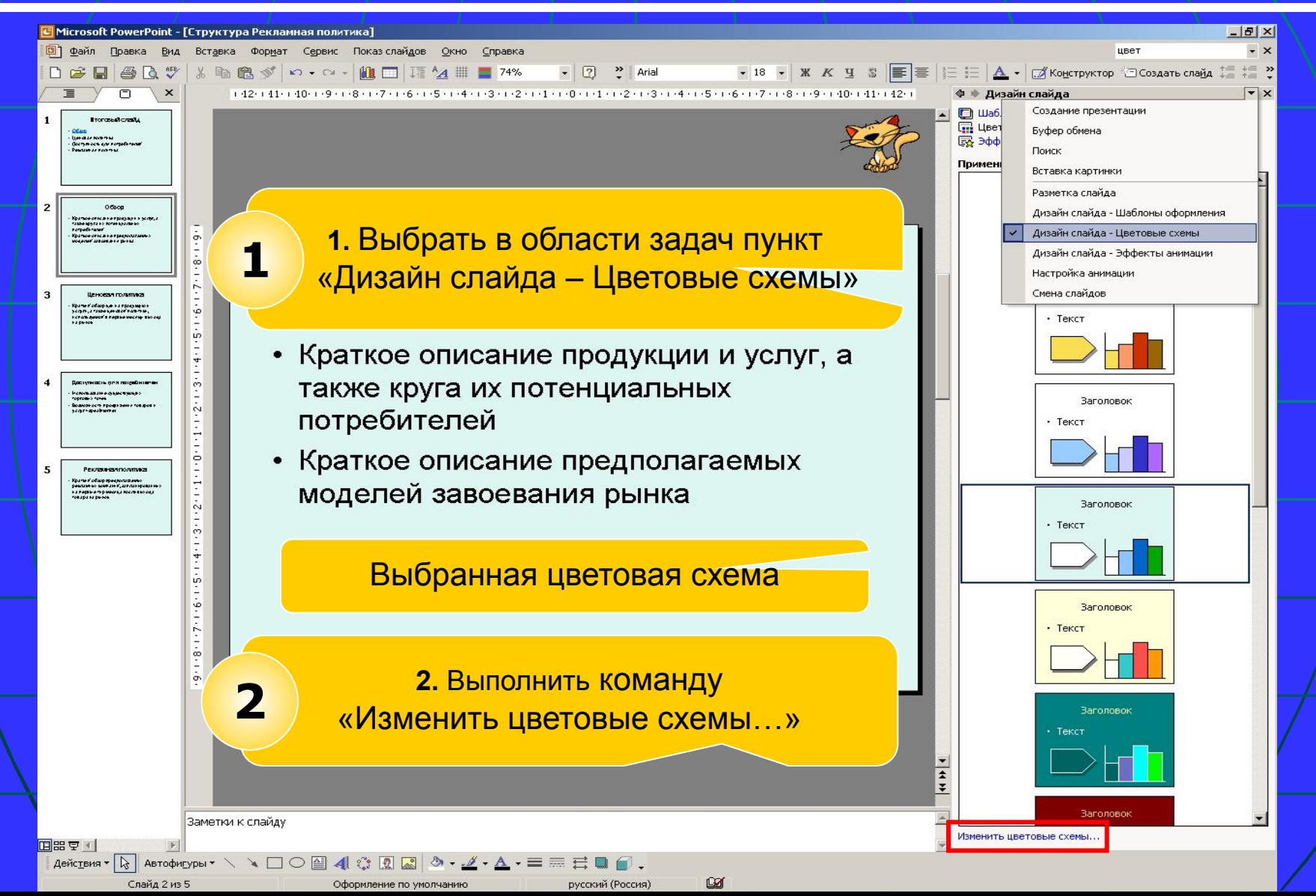

#### **GTATG** Алгоритм изменения цвета гиперссылок Этап 3, 4

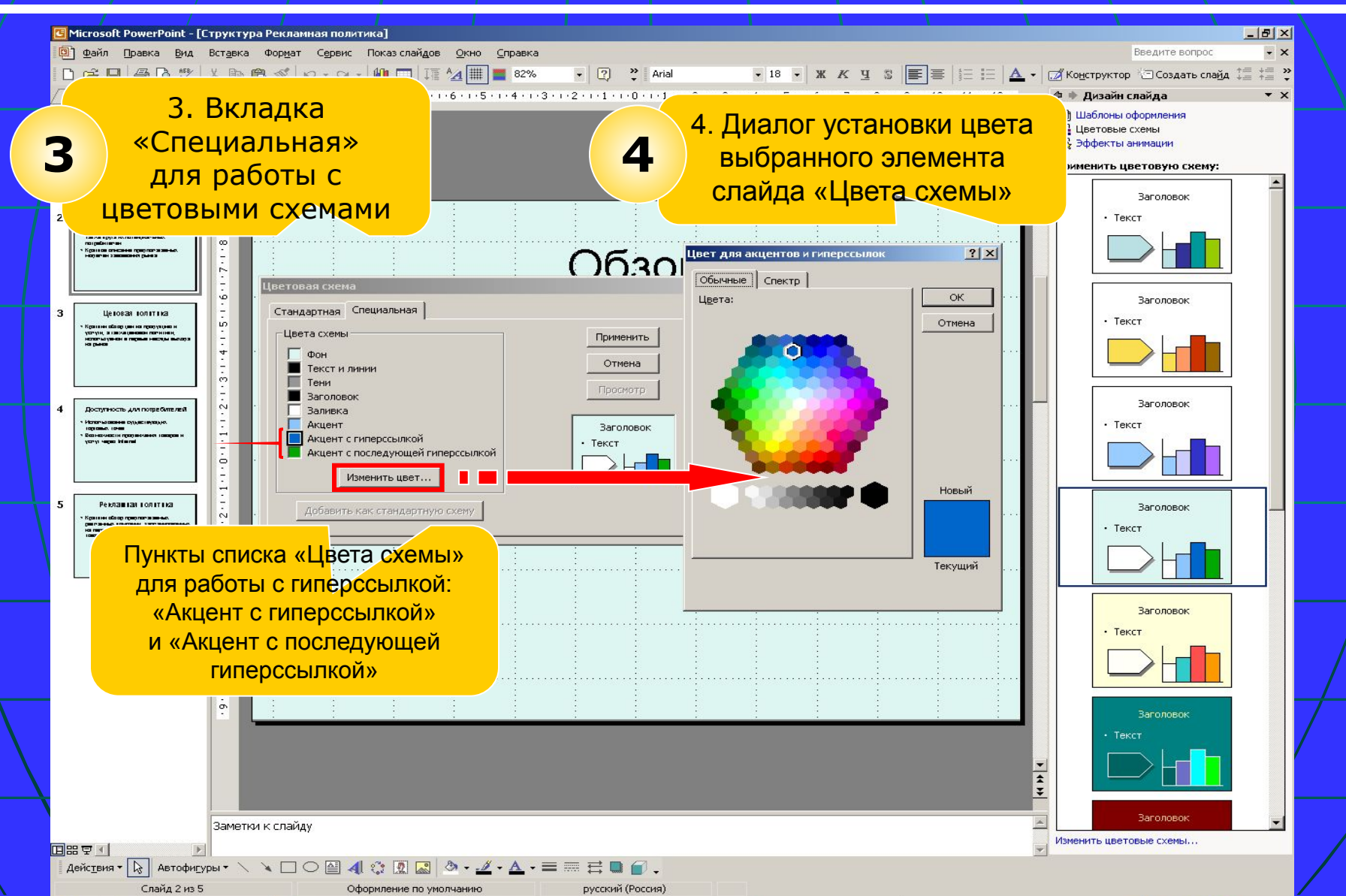

# Работа с управляющими кнопками в MS PowerPoint

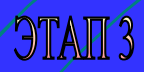

#### Использование управляющих кнопок

**Управляющие кнопки** – особый тип автофигур. По щелчку на такой кнопке во время показа программа выполняет назначенное кнопке действие. Виды выполняемых действий:

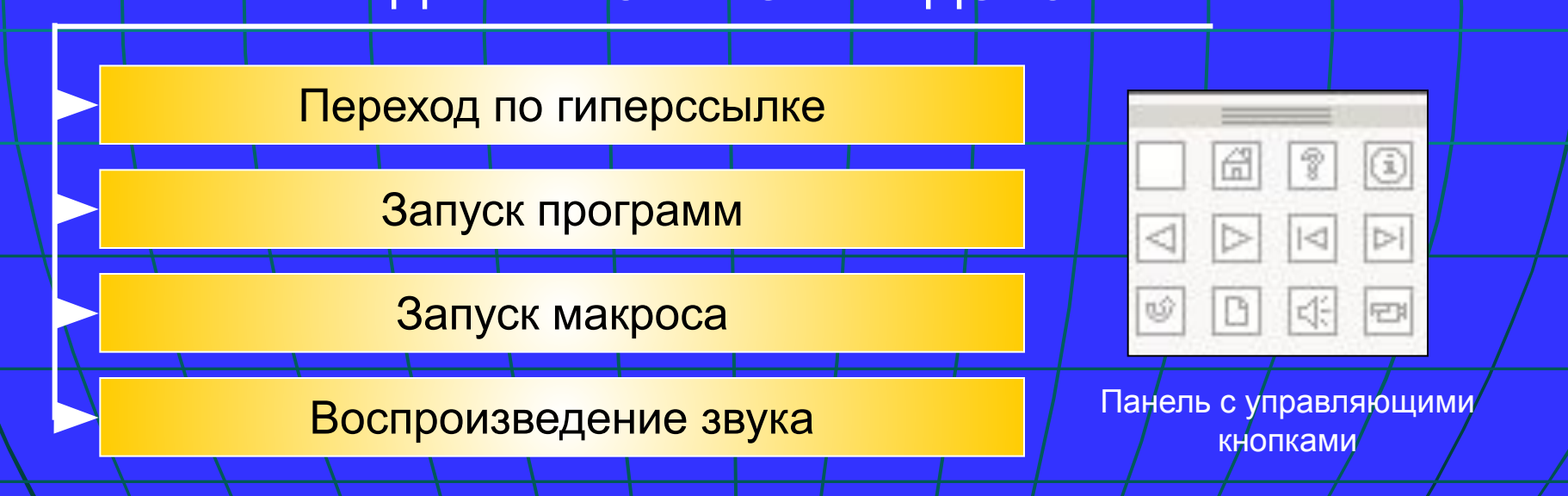

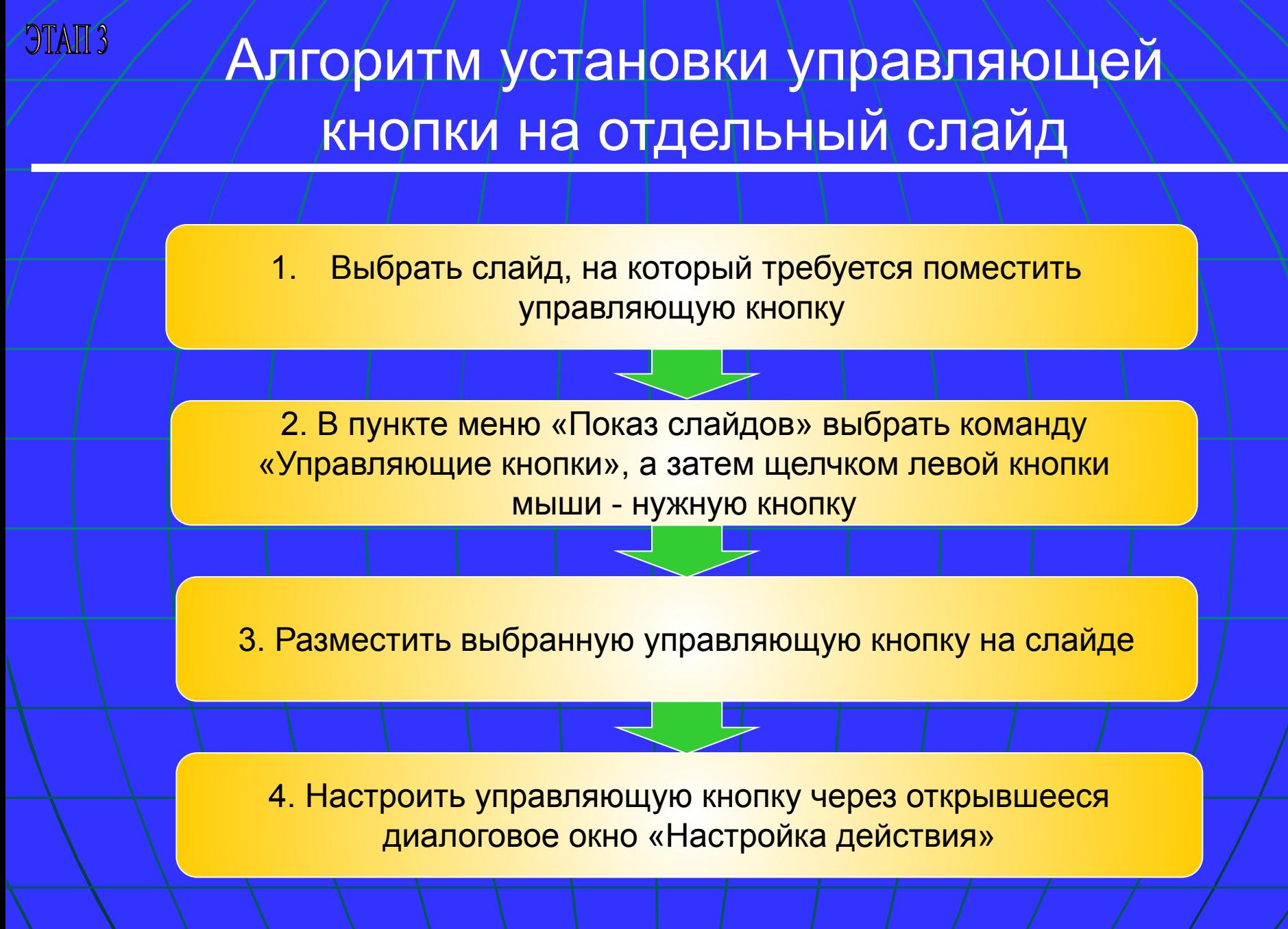

### Установка управляющей кнопки на отдельный слайд (пункты 1, 2)

**GTAIT 3** 

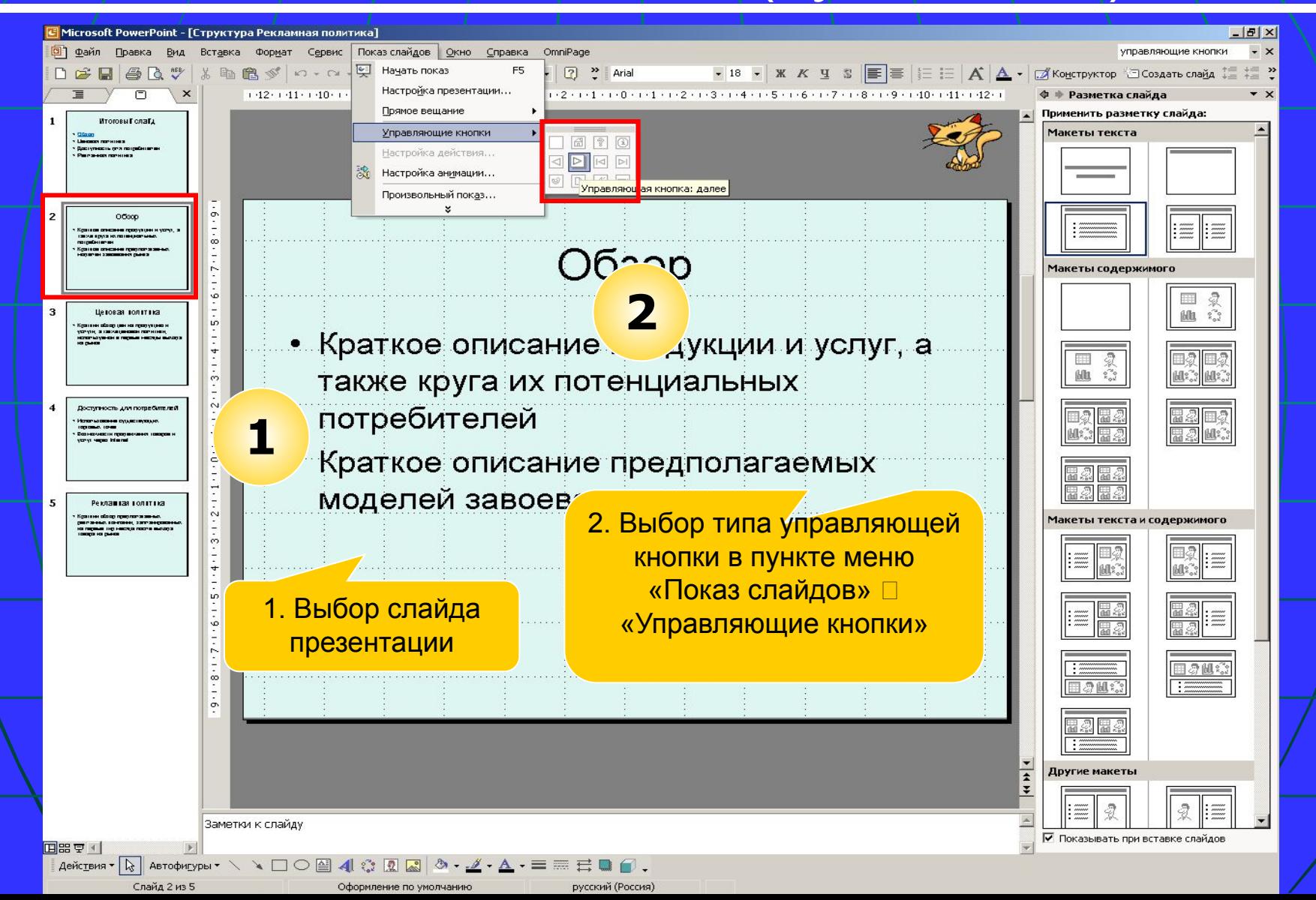

### Установка управляющей кнопки на отдельный слайд (пункты 3, 4)

**GTALE** 

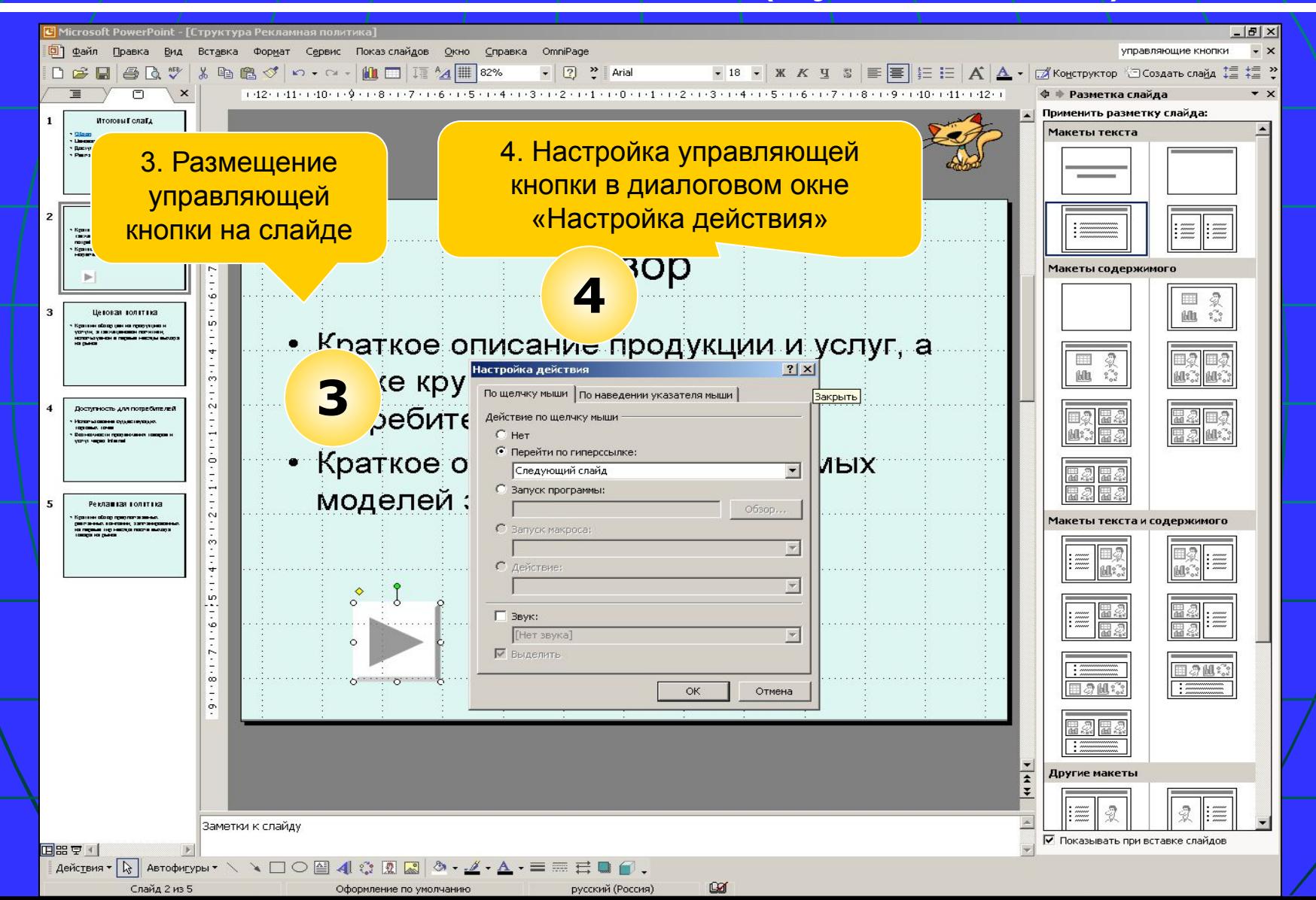

#### **G TIATG** Алгоритм установки управляющей кнопки на все слайды

**При использовании нескольких образцов слайдов управляющие кнопки следует добавить на все образцы.** 

> 1. В пункте меню «Вид» выбрать команду «Образец», а затем — «Образец слайдов»

2. В пункте меню «Показ слайдов» выбрать команду «Управляющие кнопки», а затем щелчком левой кнопки мыши выбрать нужную управляющую кнопку

3. Разместить выбранную управляющую кнопку на образце слайдов

4. Настроить управляющую кнопку в открывшемся диалоговом окне «Настройка действия»

19

**Процесс установки управляющей кнопки на отдельный слайд аналогичен процессу установки управляющей кнопки на образце.** 

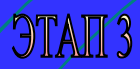

### Структура диалогового окна «Настройка действия»

 Диалоговое окно «Настройка действия» содержит **две вкладки**: **1. По щелчку мыши** – настройка действия, выполняемого в результате щелчка левой кнопкой мыши.

**2. По наведении указателя мыши** настройка действия, выполняемого в результате наведения на объект указателя мыши.

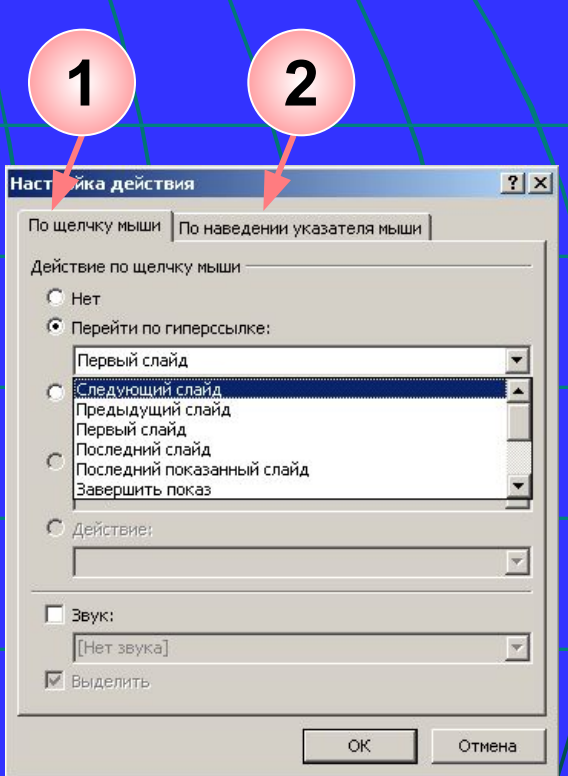

**Процесс работы в структурах вкладок одинаков. Различны только способы активизации выполняемых действий, закрепленных за управляющей кнопкой.** 

### Диалоговое окно «Настройка действия»

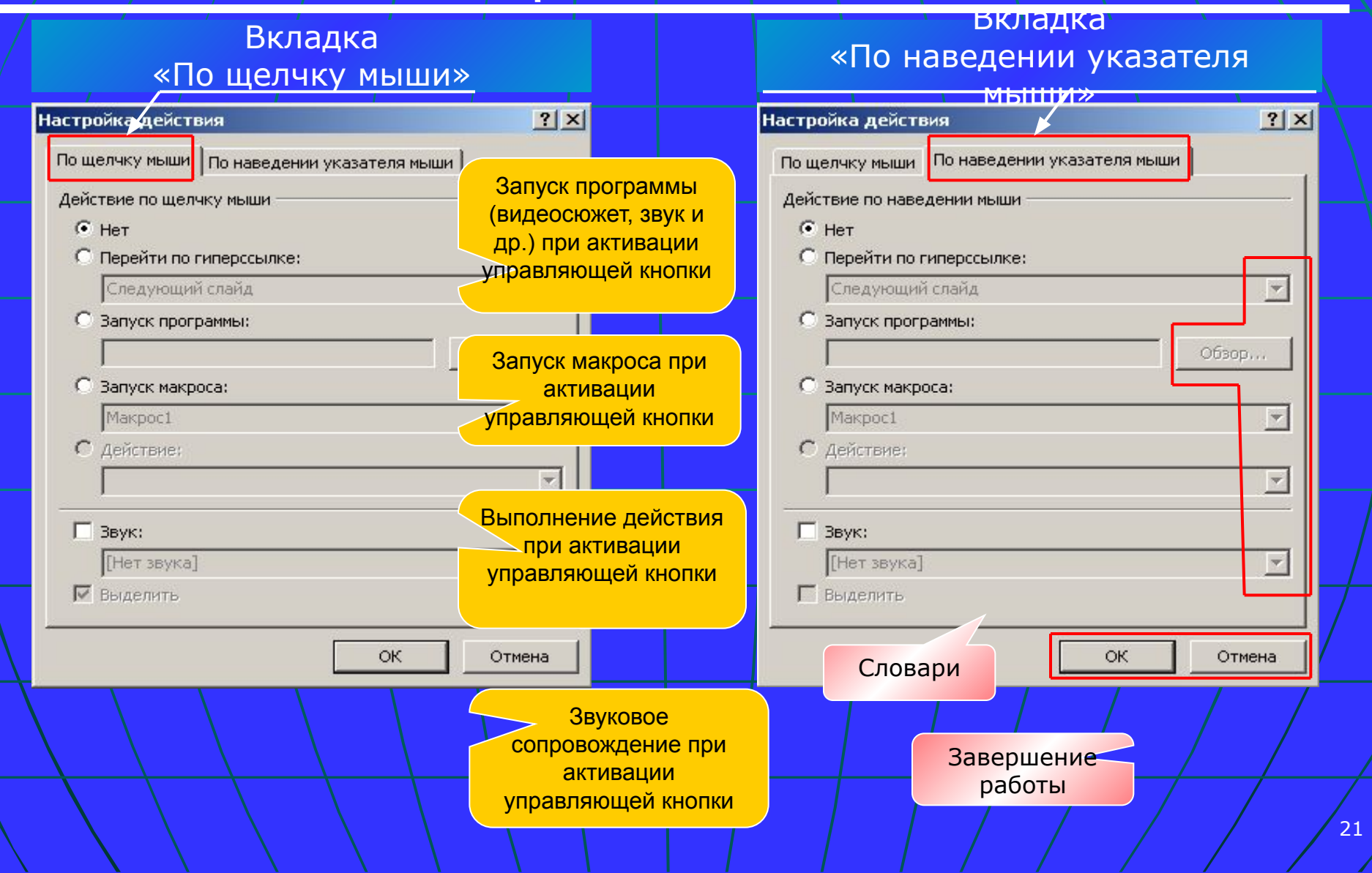

#### **GTALE** Содержание пункта «Перейти по гиперссылке» диалогового окна «Настройка действия»

#### Пункт «Перейти по гиперссылке» Следующий слайд  $|?|X|$ Настройка действия По щелчку мыши | По наведении указателя мыши Предыдущий слайд Действие по щелчку мыши  $C$  Her Первый слайд • Перейти по гиперссылке: Первый слайд Последний слайд Следующий слайд Предыдущий слайд Первый слайд Последний показанный слайд Последний слайд Последний показанный слайд Завершить показ Завершить показ С Действие: Произвольный показ…  $\Gamma$  Звук: [Нет звука] Слайд… № Выделить Адрес URL… ОК Отмена Другая презентация Power Point… Выбор направления Другой файл… перехода

#### Алгоритм создания презентации

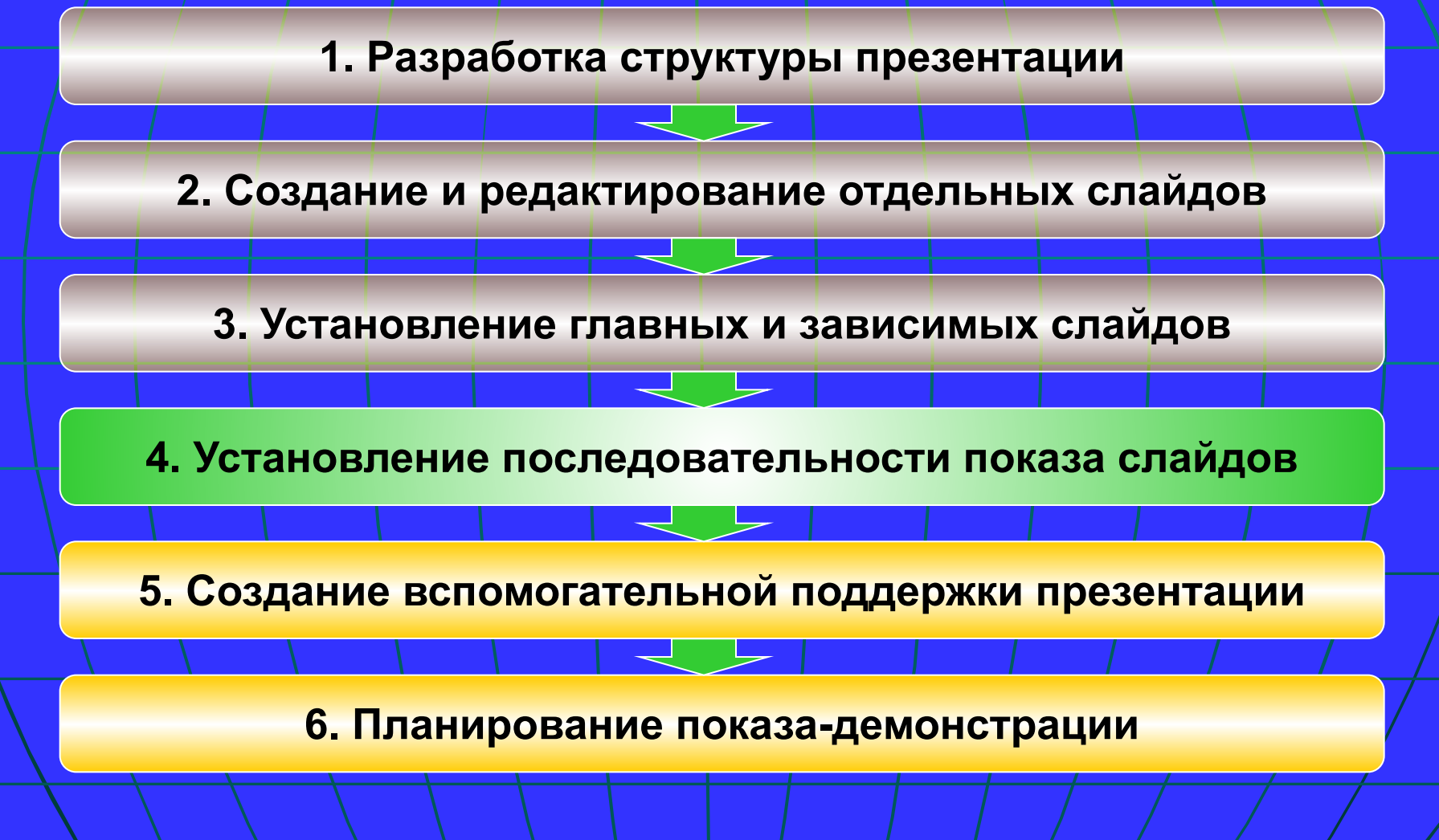

## Этап 4 алгоритма создания презентации **Установление последовательности показа слайдов**

## Изменение порядка слайдов в презентации

**A TIATG** 

**Режим сортировщика слайдов** дает общее представление о презентации.

- В данном режиме легко осуществлять следующие действия:
- перемещение | слайда (захват | мышью | и перемещение на новое место);
- ❑ удаление слайда (клавиша Delete на клавиатуре, команда «Удалить слайд» в пункте меню «Правка» или локальном контекстном меню);
- ❑ добавление нового слайда (щелчок мыши на слайде,
	- за которым должен располагаться новый слайд, а затем – команда «Создать слайд» на панели инструментов или из пункта меню «Вставка»).

**PIATE** 

#### Режим сортировщика слайдов

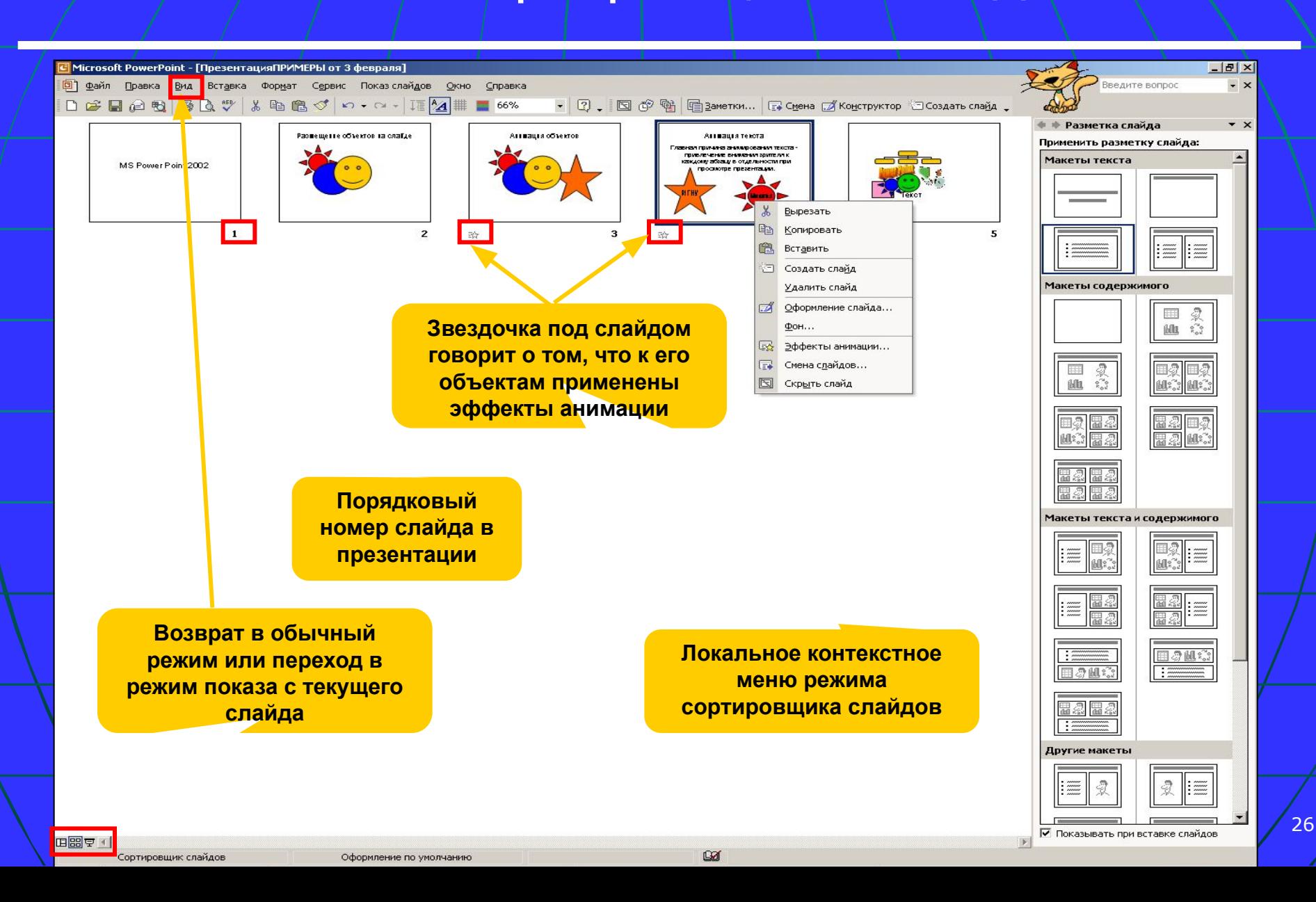

### Сортировка слайдов в обычном режиме

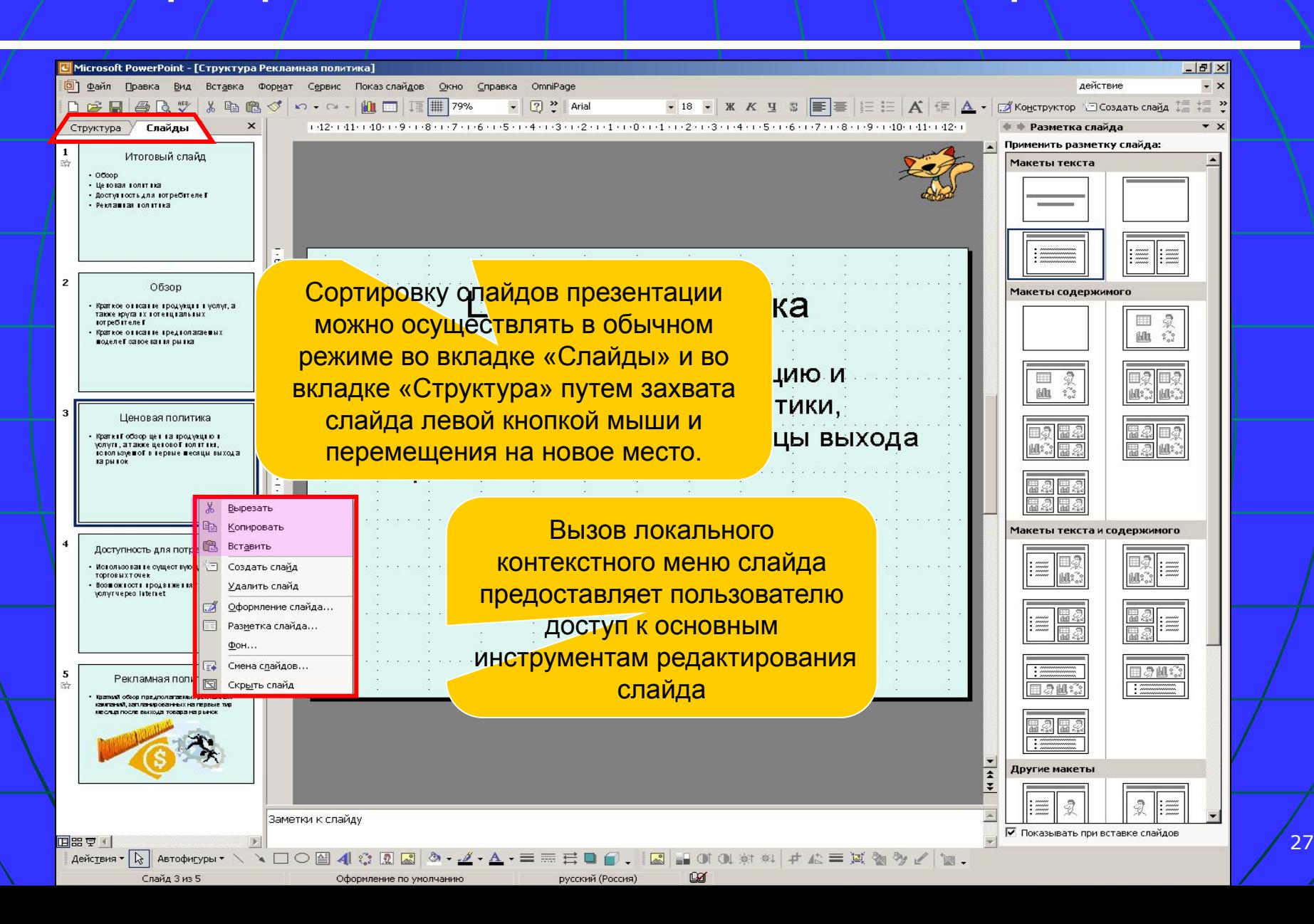

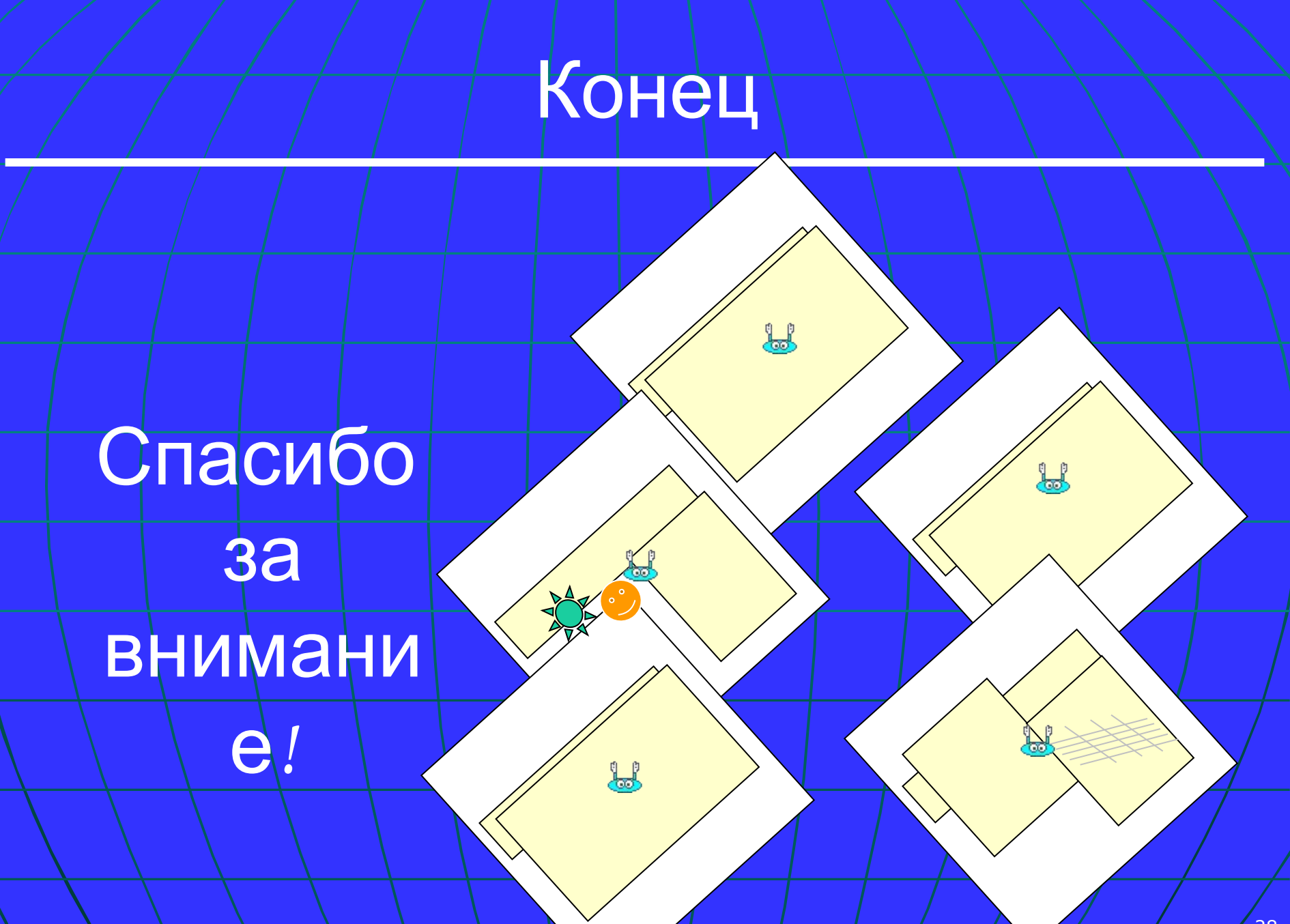